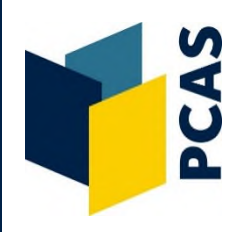

The following adjustments can be made for photocopying and scanning books that are not standard A4 and A3 sizes. You first need to set the area to be copied/scanned and then, if photocopying, select the size of paper. Following these instructions will ensure that part of the text is not cut off from your finished copy/scan.

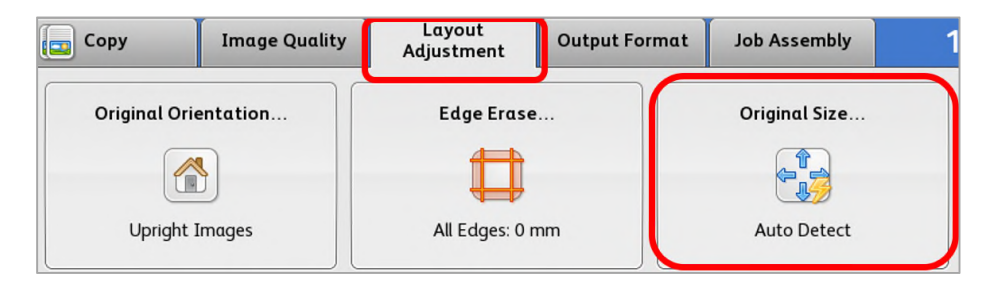

From within the scanning or copying module:

- 1. Select the **Layout Adjustment** tab.
- 2. Select **Original Size**.

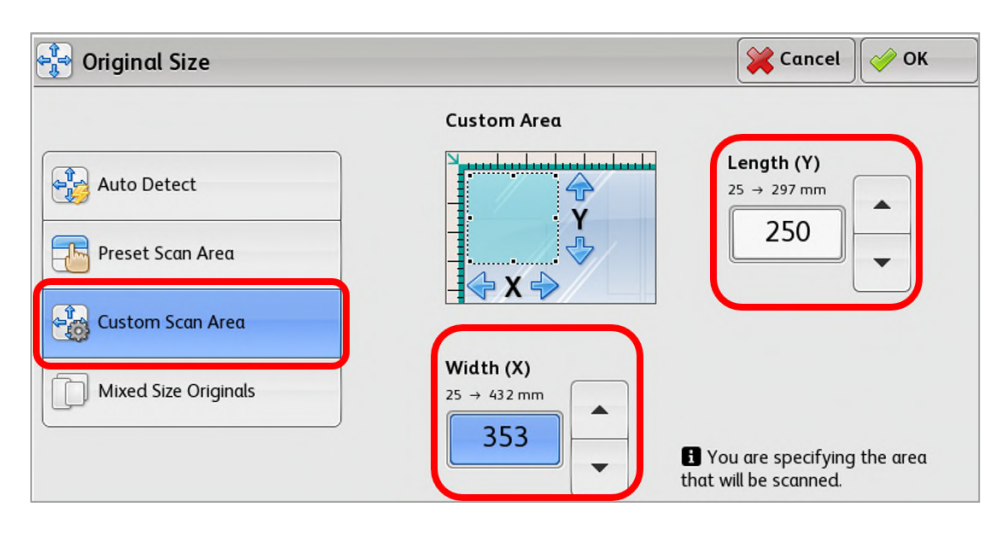

## 3. Select **Custom Scan Area**.

Adjust the length and width coordinates using the scale on the glass. e.g.

For books a bit larger than A4 use B4 settings:

**250 Length (Y) x 353 Width (X)** 

For smaller books try A5:

**210 Length (Y) x 148 Width (W)** 

**Note:** The new measurements can be entered into the **Width** and **Length** boxes using the number panel to the right of the display screen.

4. Select **OK.**

**Note** you can alternatively select **Preset Scan Area** in the image above and choose B4, A5 etc. These sizes are indicated on the ruler on the edge of the glass.

- 5. You are now ready to begin scanning. See further information in the separate '**How to Scan to Email**' or '**How to Scan to a USB**' guides.
- 6. If you are **photocopying**, follow the additional steps overleaf…

## **The following extra steps are required for photocopying only:**

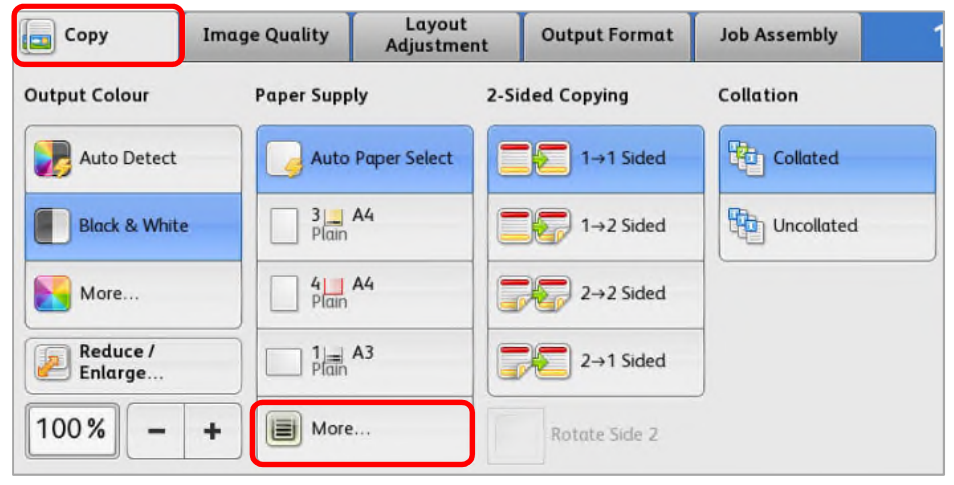

- 1. Select the **Copy** tab.
- 2. First, select the **paper size** you would like the photocopy to be. The options are listed under **Paper Supply**.

 As you would normally place the book in landscape orientation (in the top left corner of the glass) you would normally need to choose **A4** (landscape). If you can't see this under the **Paper Supply** list, select **More**.

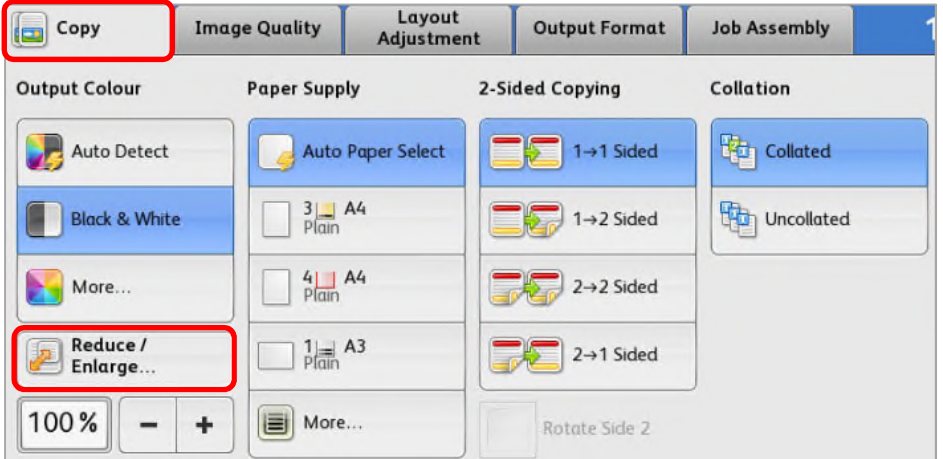

3. Select **Reduce/Enlarge**.

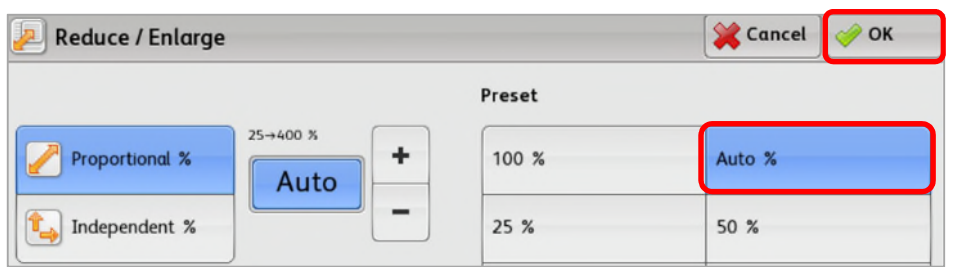

- 4. Select **Auto %**
- 5. Select **OK**.
- 6. You are now ready to begin photocopying. See further information in the separate '**How to Photocopy**' guide.

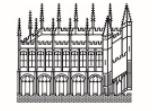